## **การเข้าผ่านเครื่องคอมพิวเตอร์**

1. เปิดโปรแกรม Google Chrome พิมพ์classroom.google.com

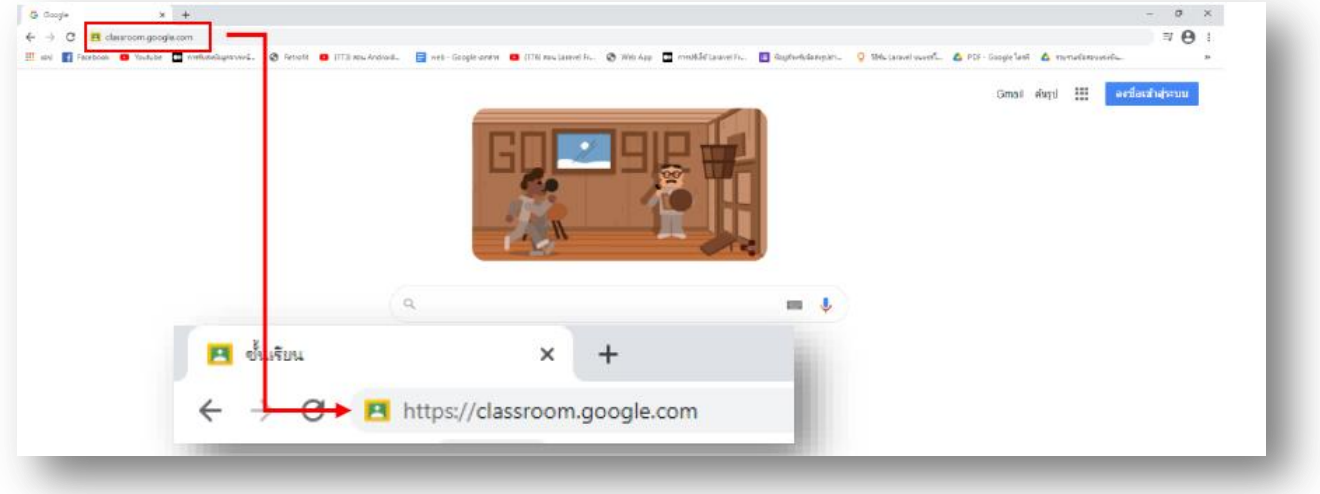

2. ป้อนอีเมล์ของคุณ เช่น std64999999@aksorn.ac.th

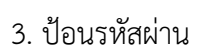

(ตามที่อาจารย์ที่ปรึกษาแจ้ง หรือตามที่นักเรียนได้เปลี่ยน)

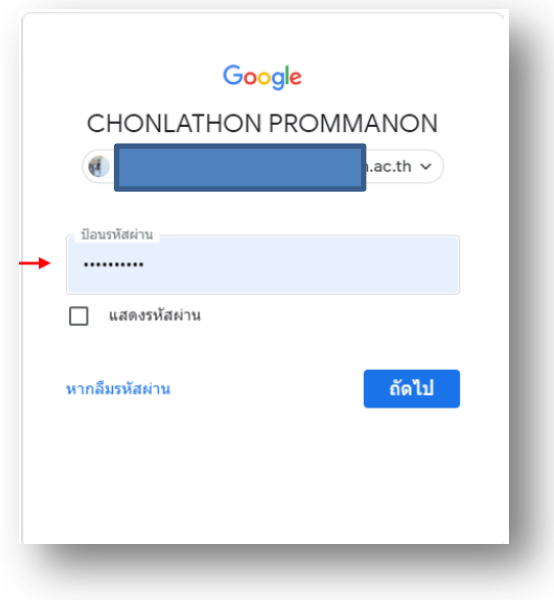

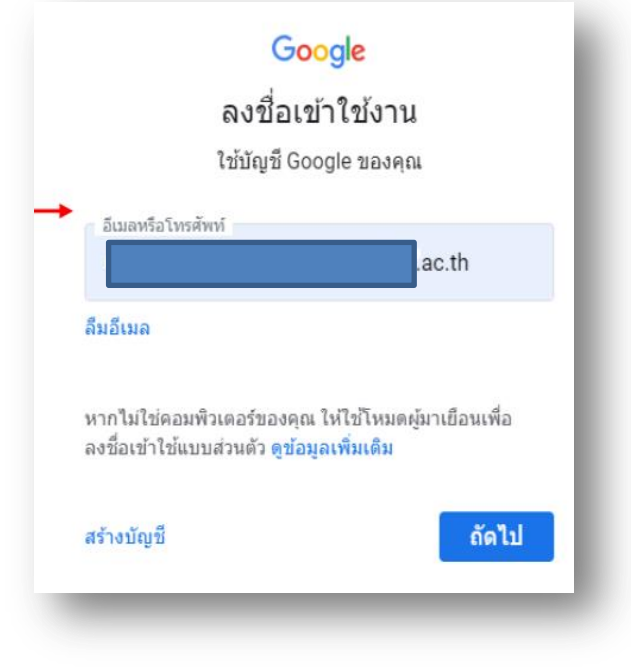

4. เริ่มต้นใช้งานโดยเลือก **ฉันเป็น นักเรียน ( I'm a student )**

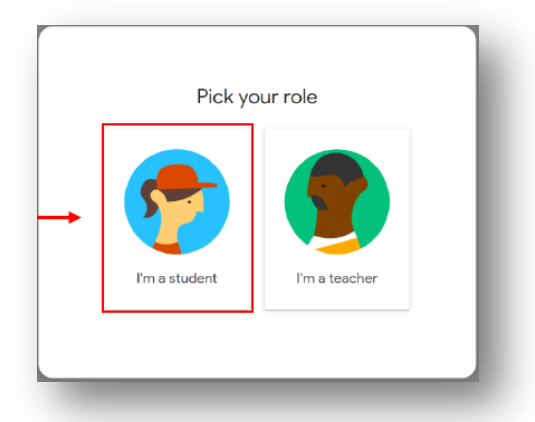

5. กด **เข้าร่วม** การเข้าชั้นเรียนของตนเอง

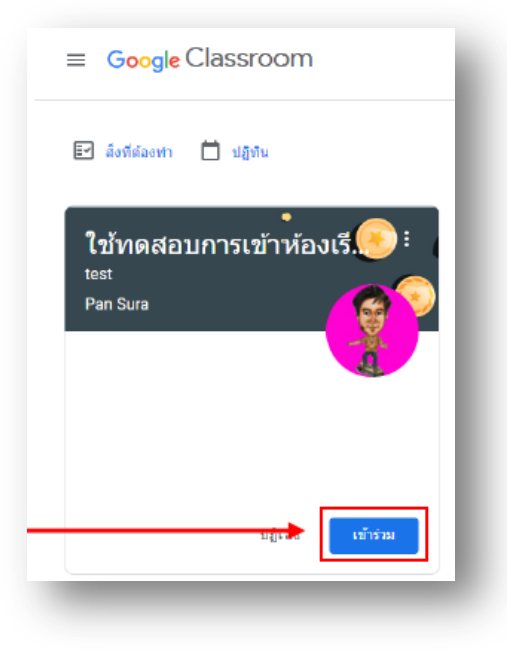